#### **2016-2017 Online Pupil Transfer request instructions**

- Go to www.episd.org
- Click on the "Parent" pull down menu tab at the top of the page
- Click on Parent portal; log in:

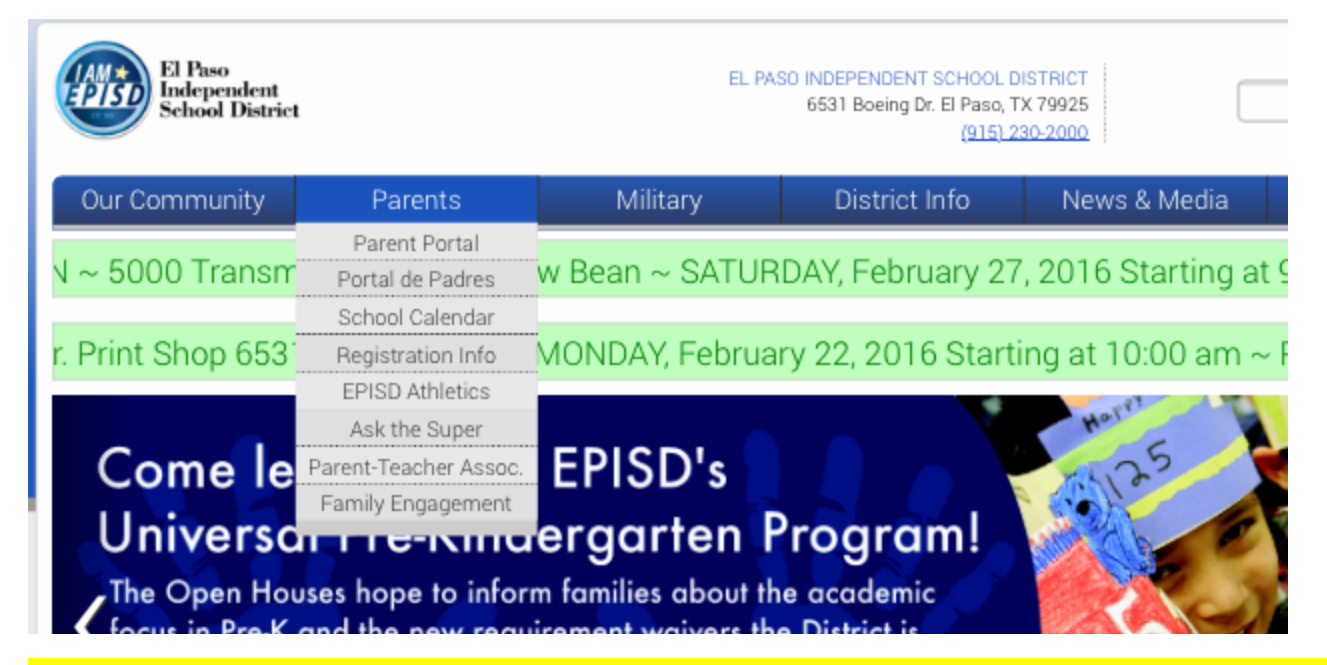

(If you have never used parent portal, please contact the PEIMS clerk at your child's *current campus to get set up)* 

- Click on the "Transfer Request" tab
- click on "Create a Transfer Request"

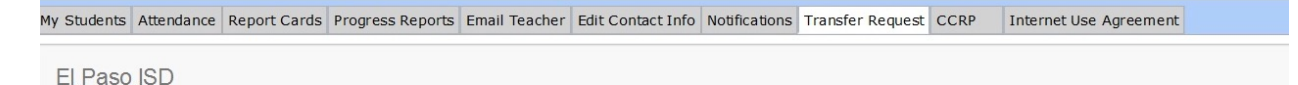

### **Pupil Transfer Request System**

**Transfer System** 

**Create a Transfer Request** Allows you to go through the process of creating a transfer request. • Fill in and verify the **student** information:

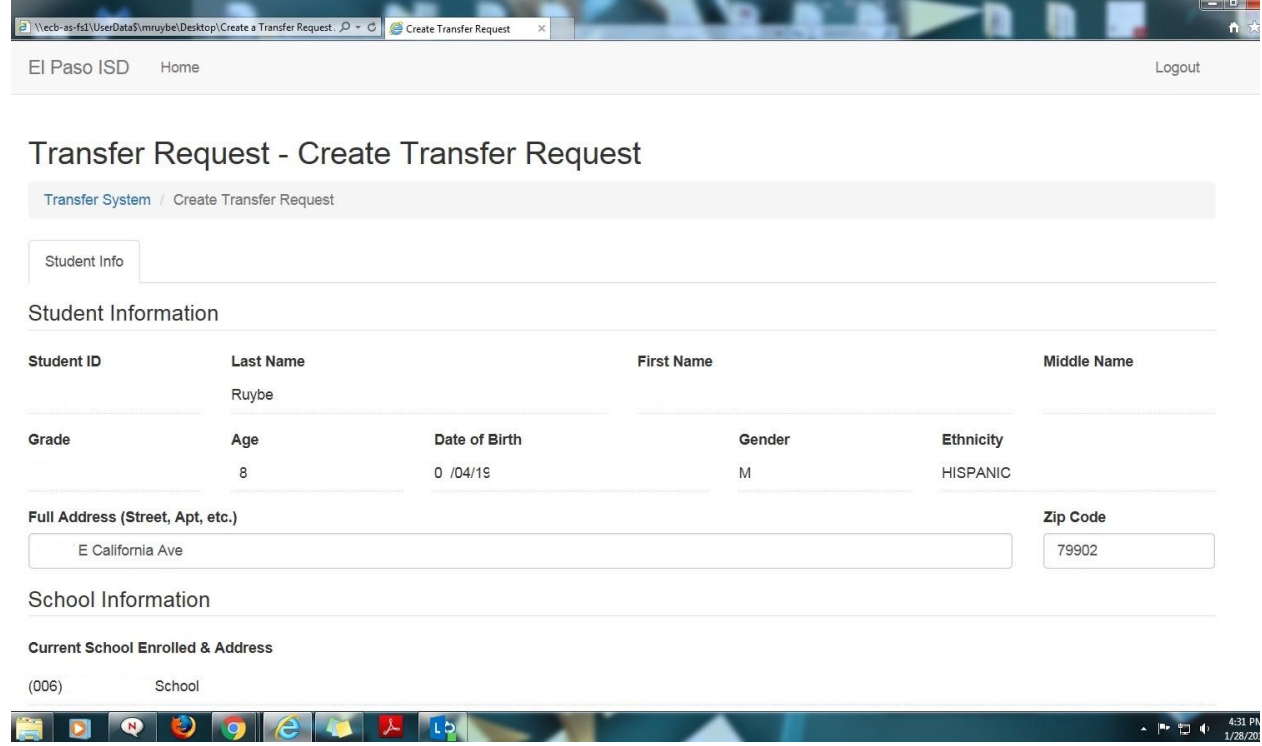

- Type El Paso High School in the "requested campus" window
- Select 2016-2017 in the "School Year"

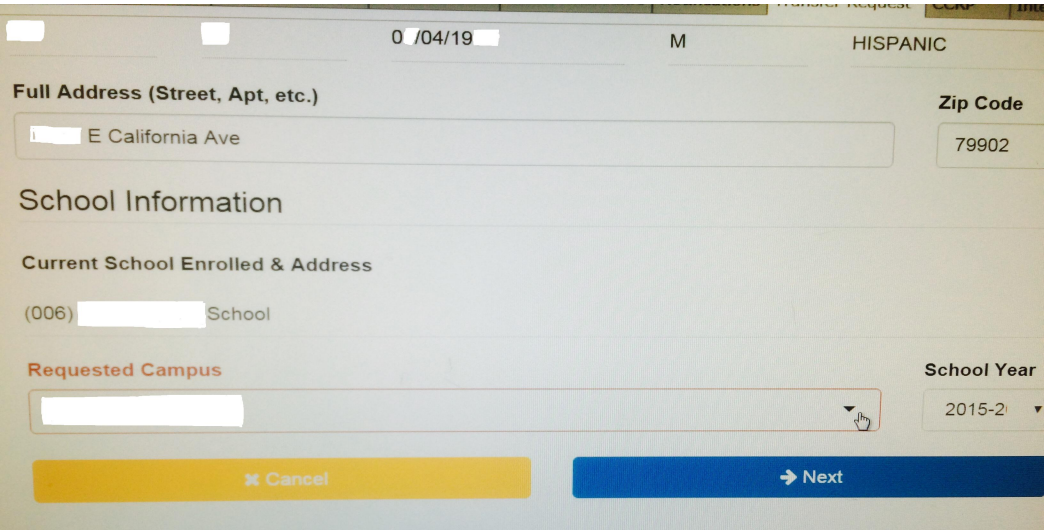

### • Fill in/verify **parent** information:

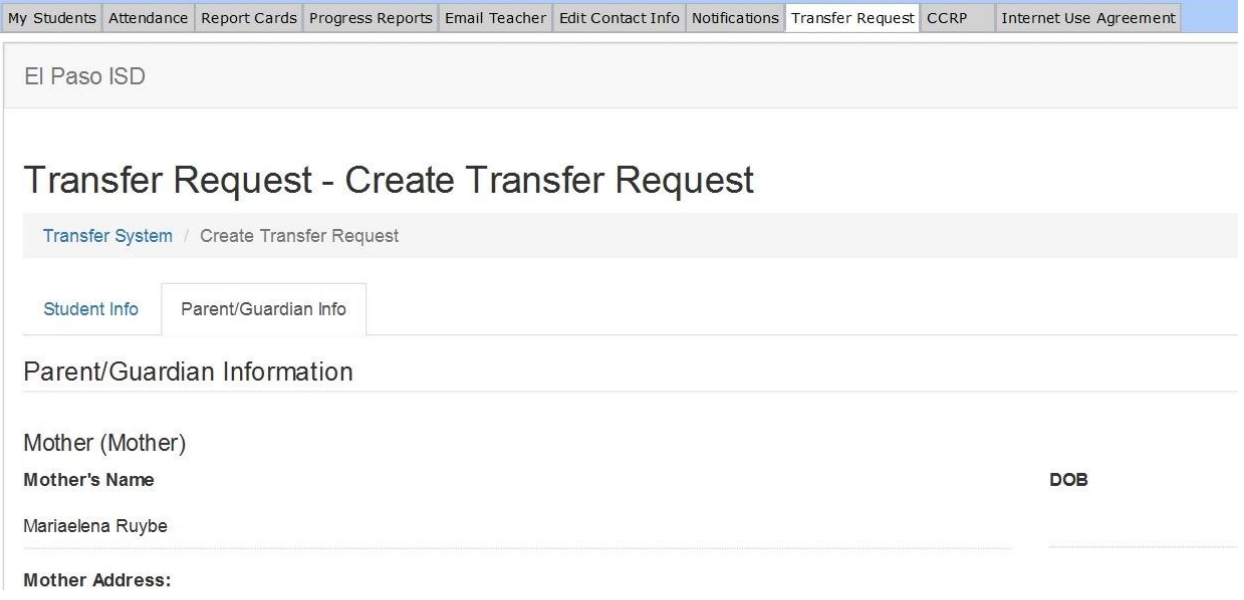

- Click on "Reason for Transfer" tab
- **•** Check the "Special Program" box, and type in **El Paso HS Dual Language Magnet**

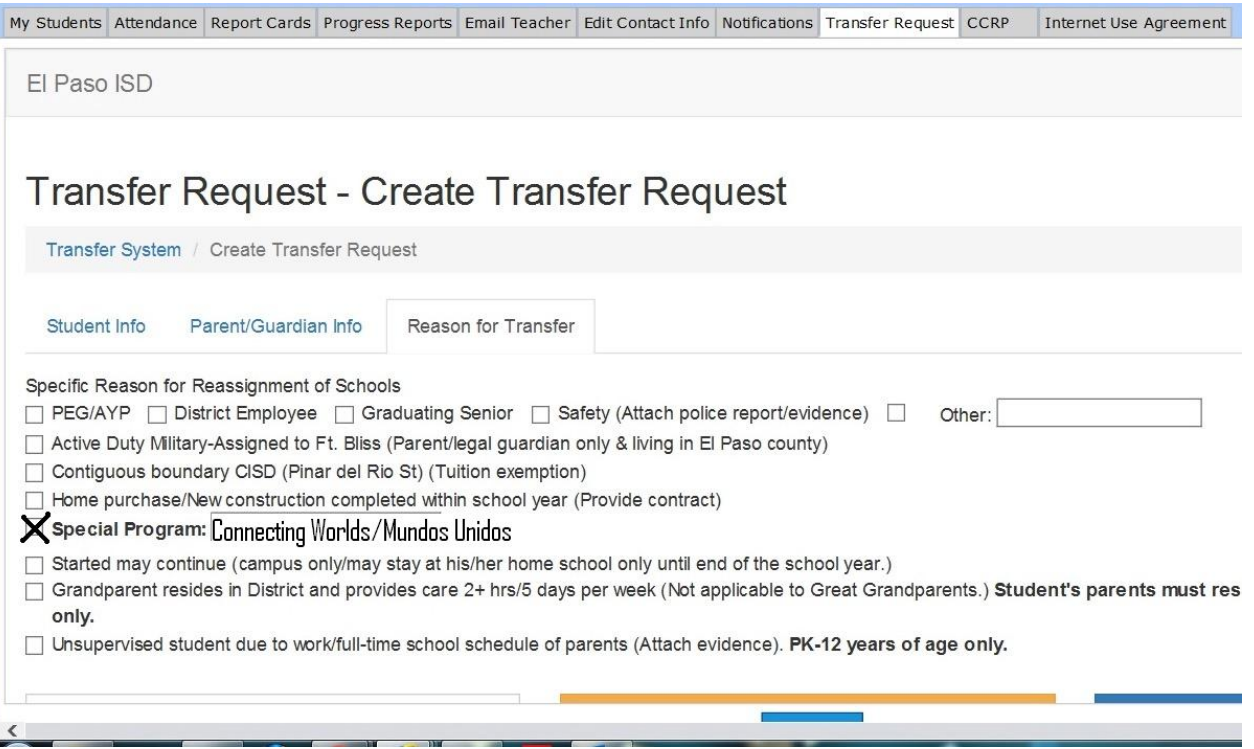

#### • Initial and sign:

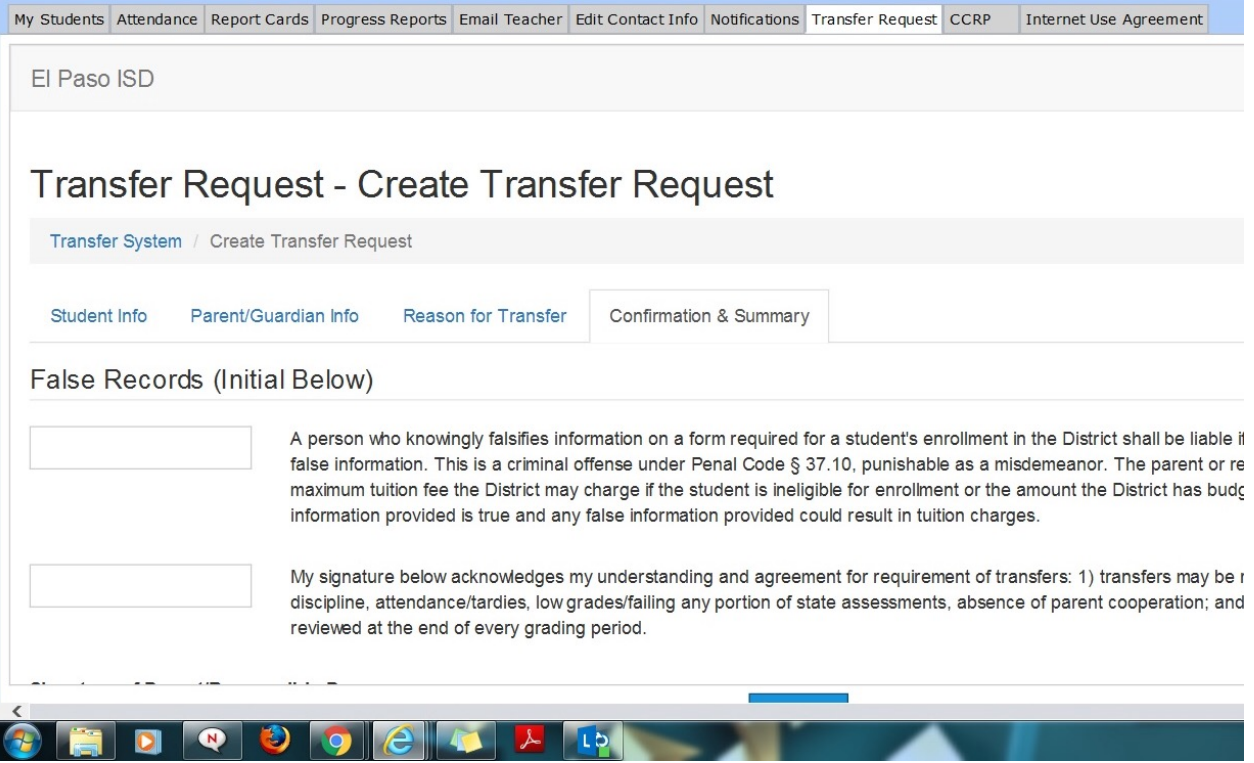

- After you've submitted your Pupil Transfer Request, an email receipt will be sent to you with additional information regarding the process. This email will also contain your confirmation number, so that you're able to track the request.
- Be sure to check back in to Parent Portal regularly and track what stage your PTR is in.
- NO ADDITIONAL DOCUMENTATION IS NEEDED

# **PUPIL TRANSFER REQUEST DEADLINE:**

## **APRIL 8, 2016**